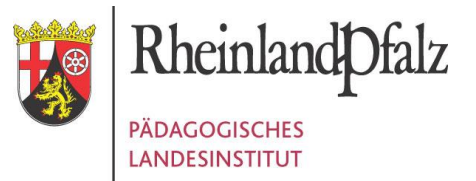

## Einführung in das Internet-Portal für Ganztagsschulen

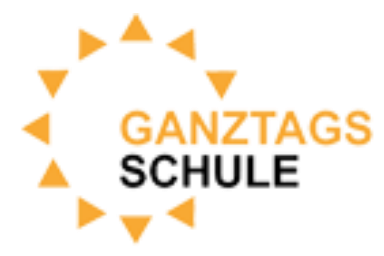

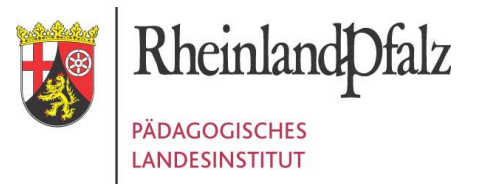

### AGENDA

- 1. Wozu dient das Portal
- 2. Wie gelangen Sie zum Portal
- 3. Eingabe der Schuldaten
- 4. Schritte zum Vertragsabschluss
- 5. Eingabe eines Vertragspartners
- 6. Eingabe eines Vertrags
- 7. Termine

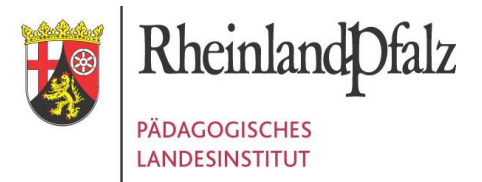

## WOZU DIENT DAS PORTAL?

### Selbstständiger Abschluss von Verträgen für die GTS

Verwaltung der **Schuldaten** 

(z.B. Teilnehmerzahl GTS)

### Verwaltung des

GTS-Budgets

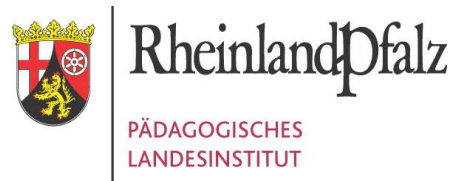

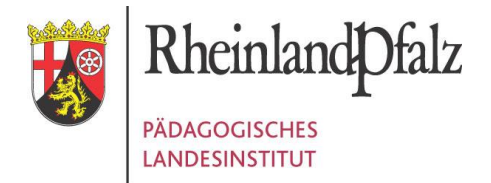

#### www.ganztagsschule.rlp.de

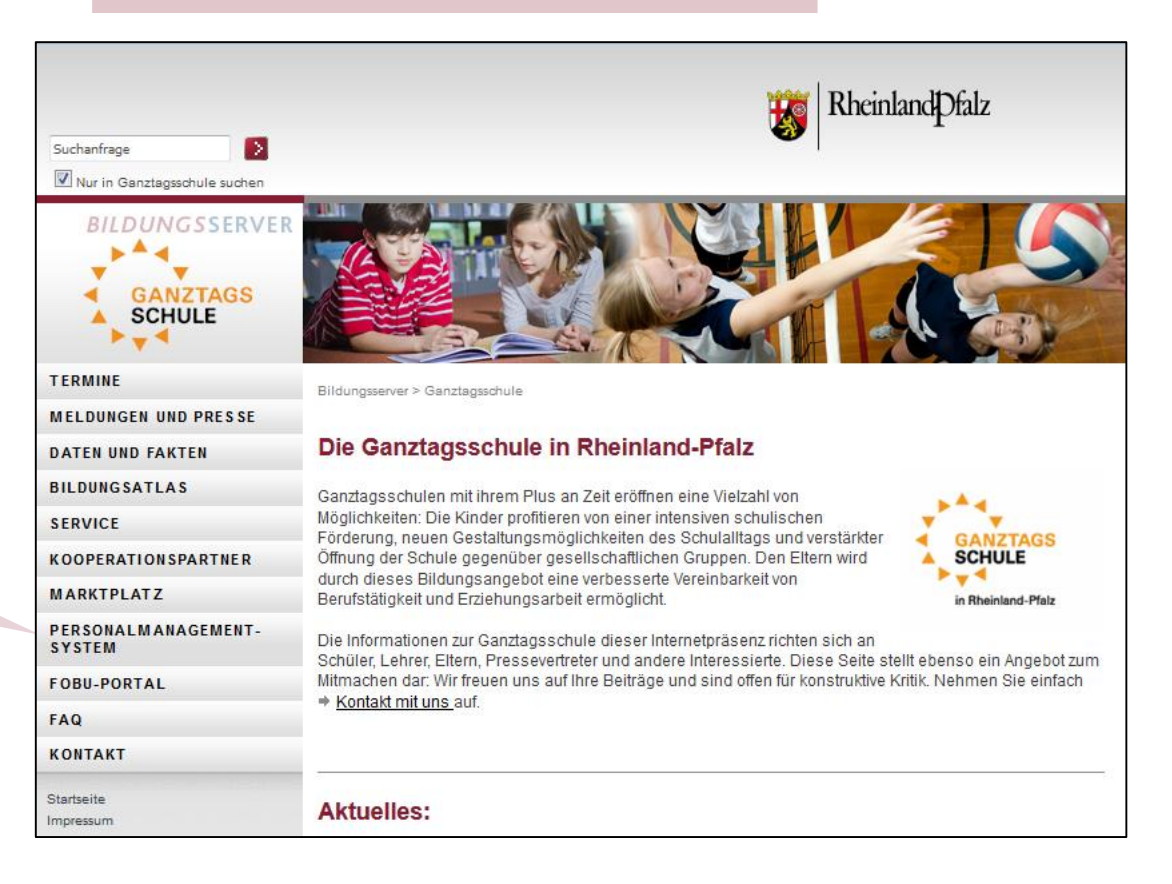

1.

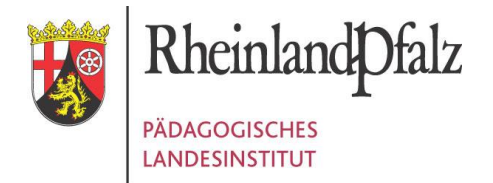

#### www.ganztagsschule.rlp.de

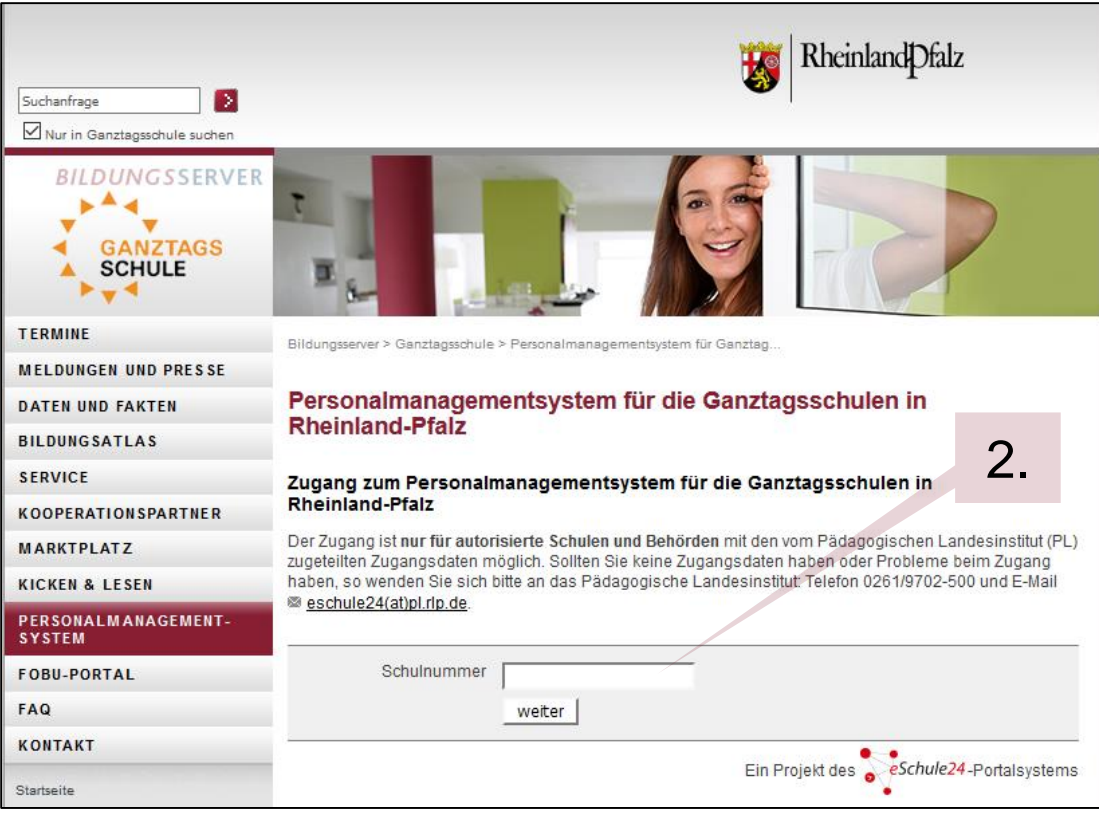

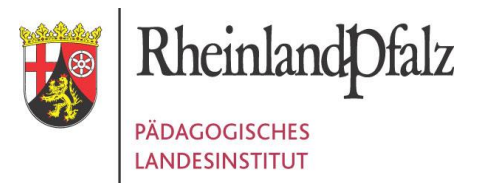

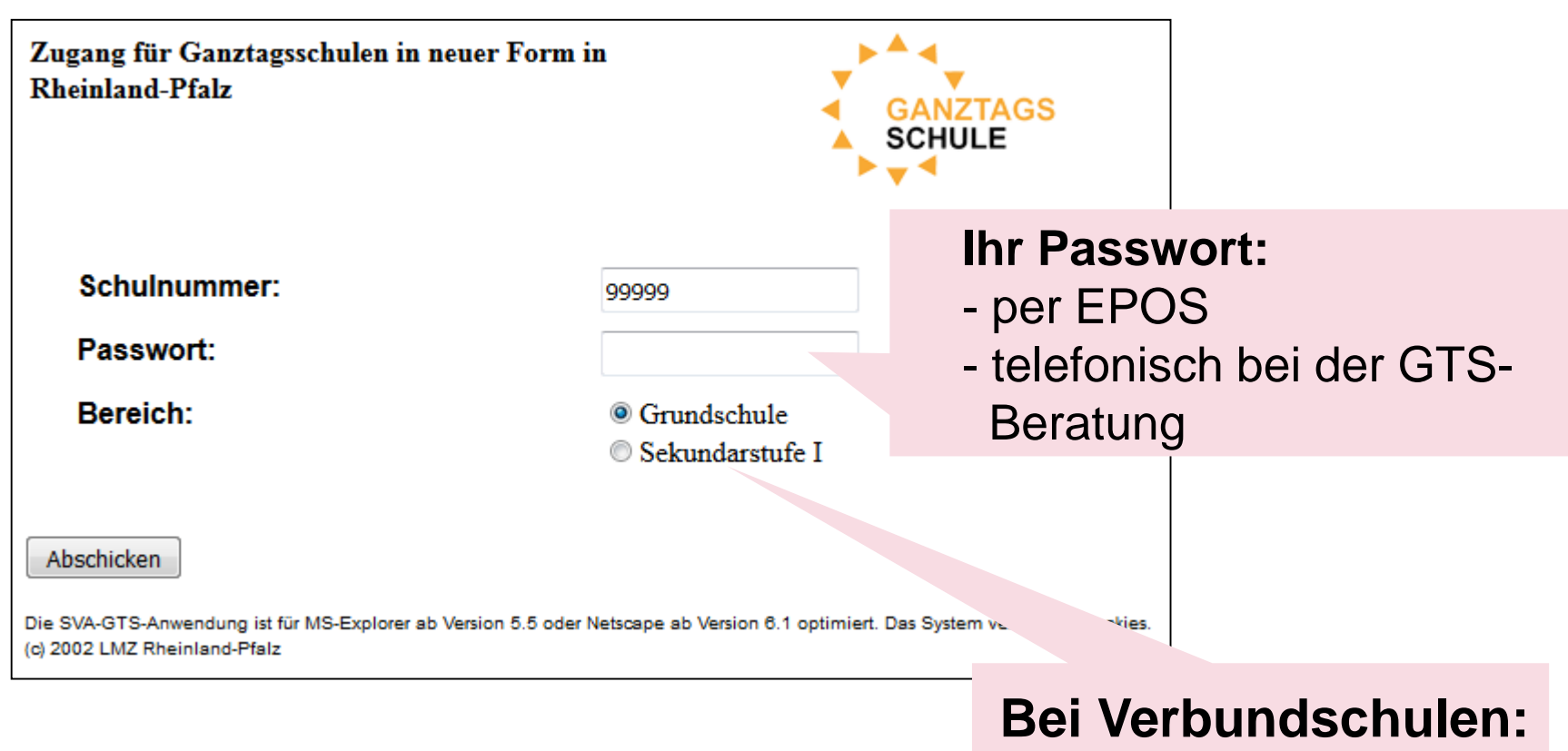

Folie 7

Bereich auswählen

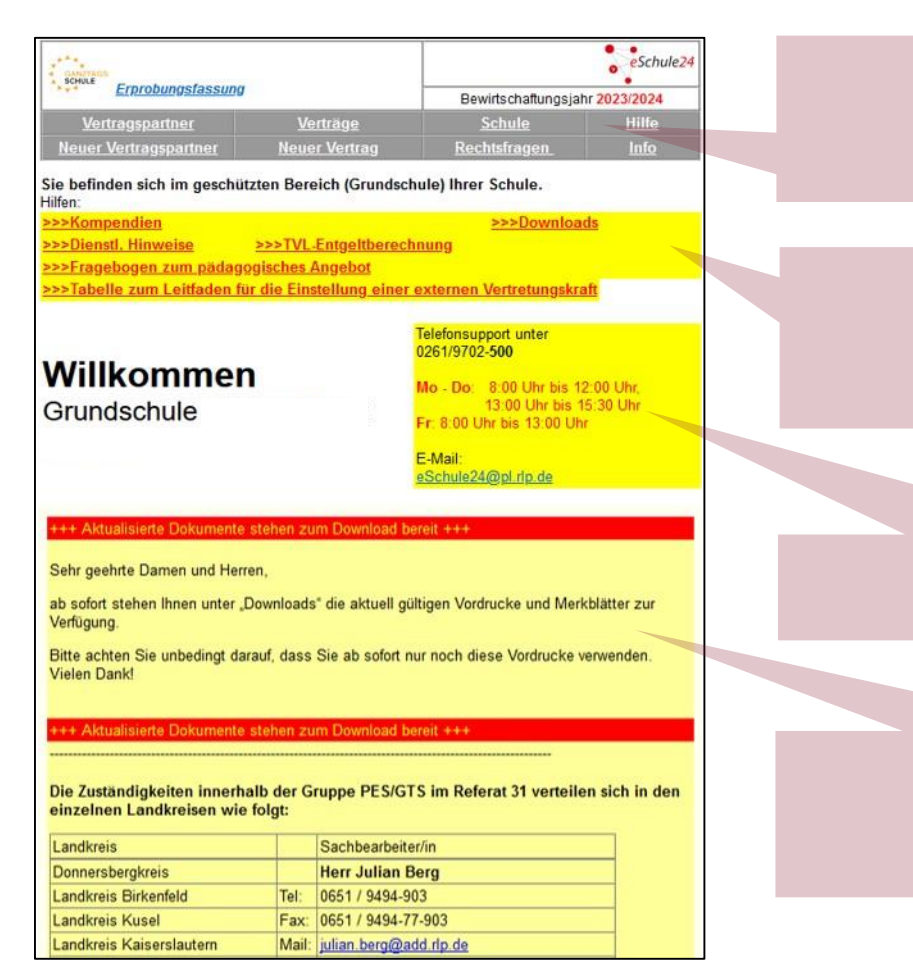

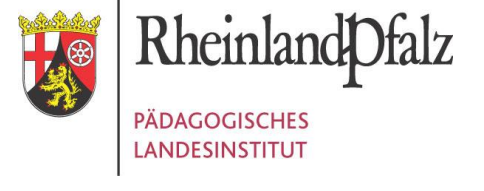

### Hauptmenü

### Infobereich

### **Hotline**

### **Aktuelles**

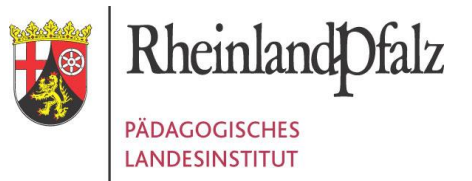

### 1. Schritt:

### **EINGABE DER SCHULDATEN**

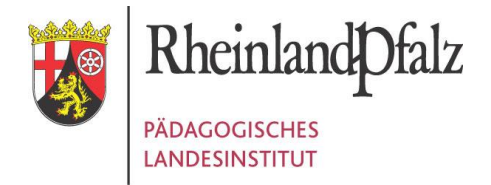

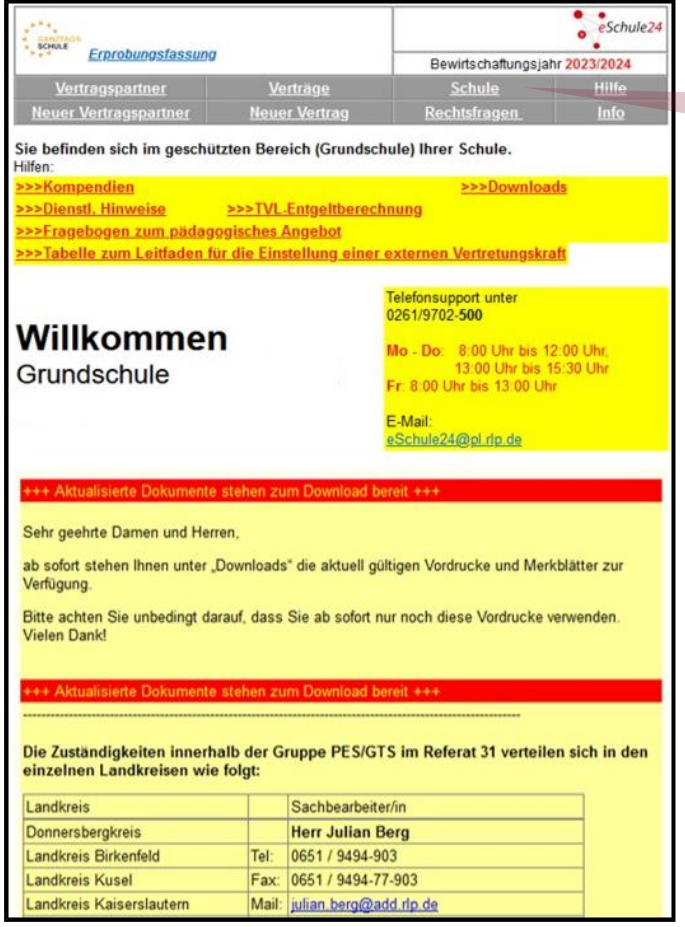

### Menüpunkt "Schule" wählen

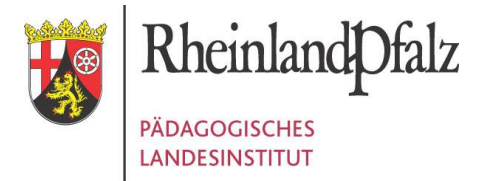

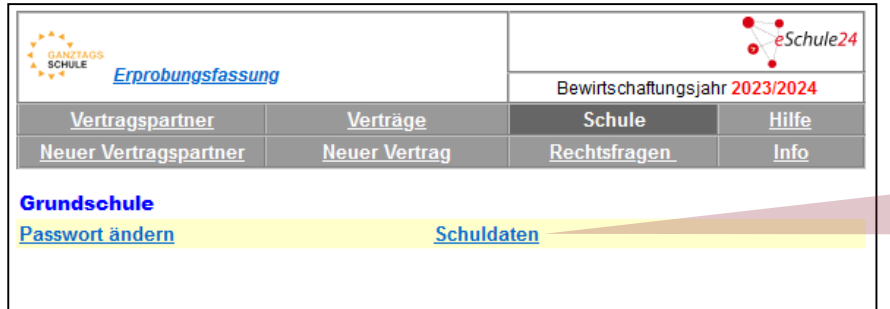

### Menüpunkt Schuldaten

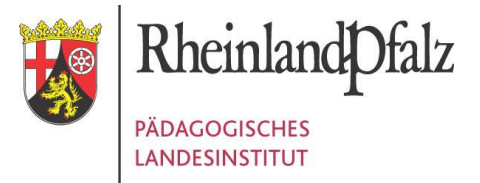

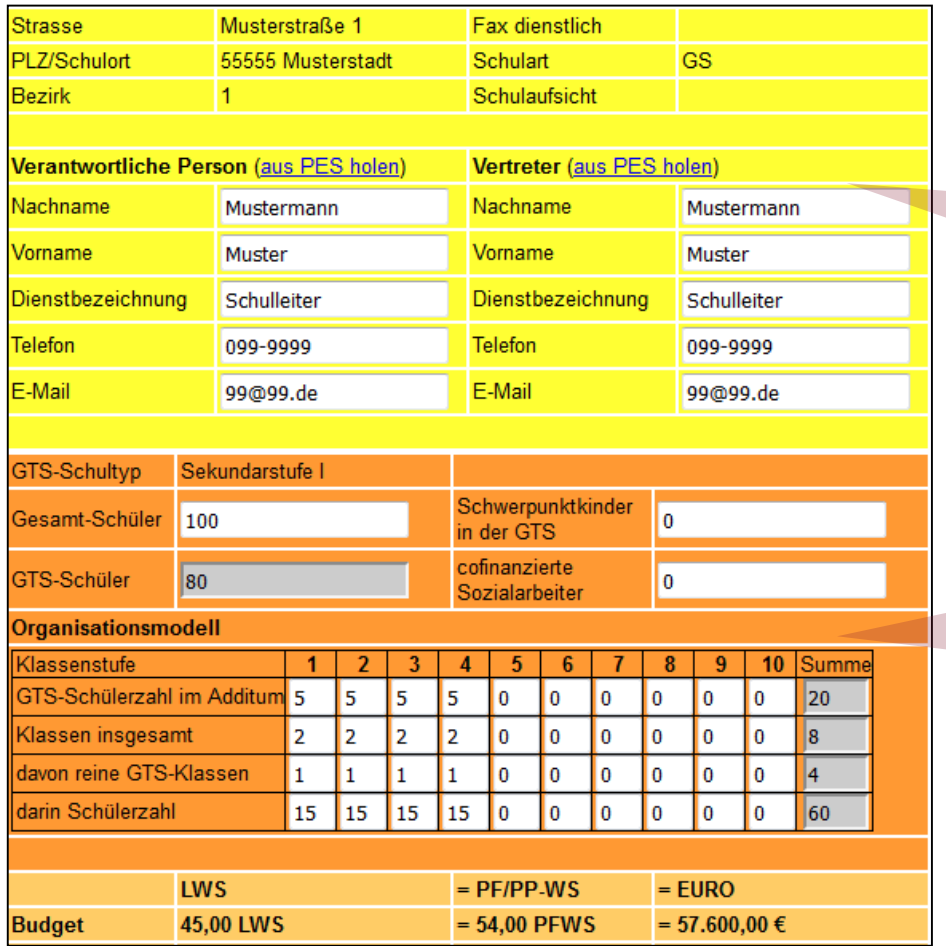

### GTS-Verantwortliche

### Schülerzahl

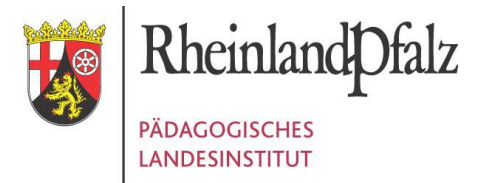

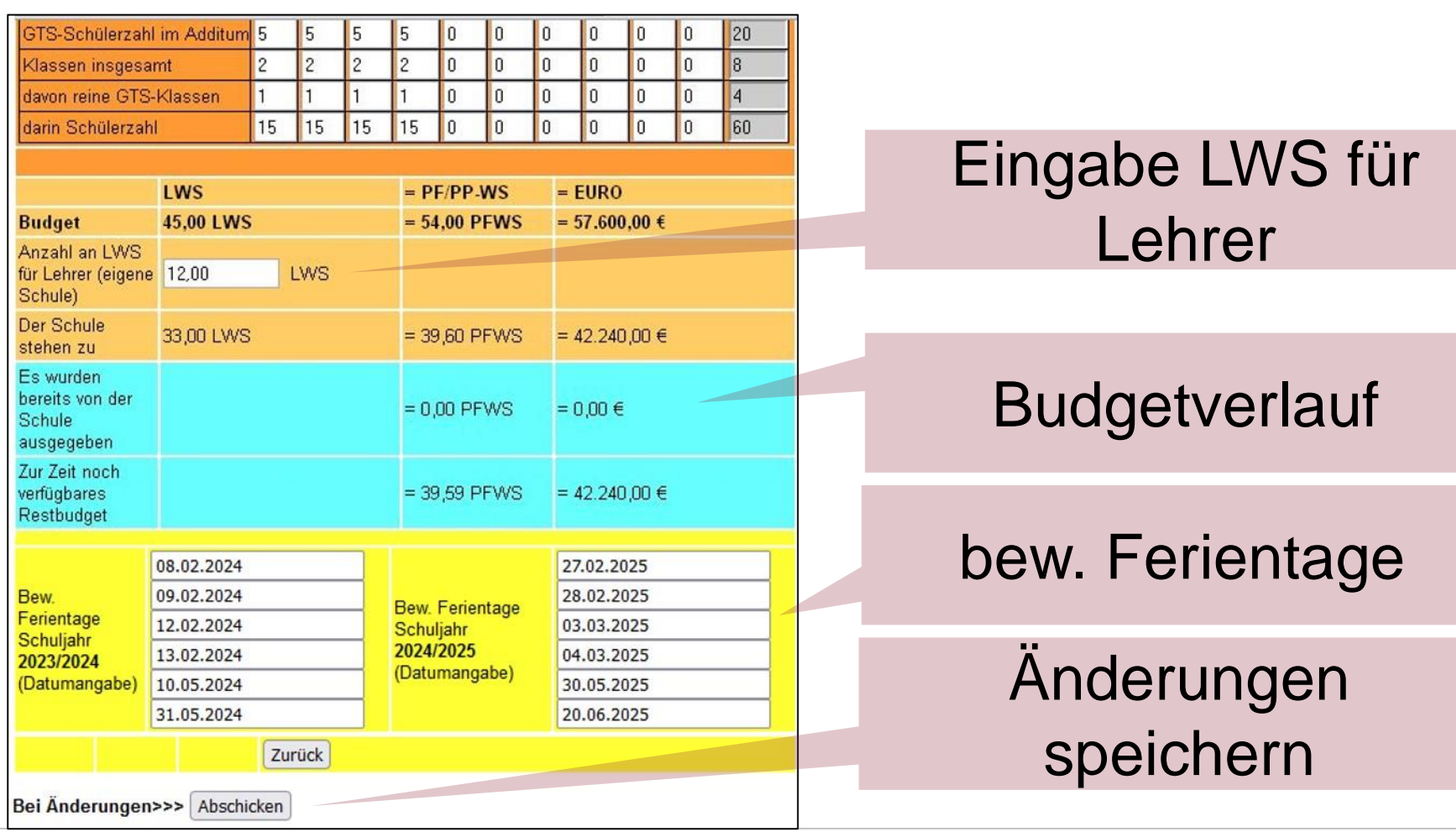

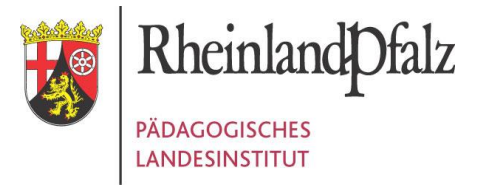

### SCHRITTE ZUM VERTRAGSABSCHLUSS

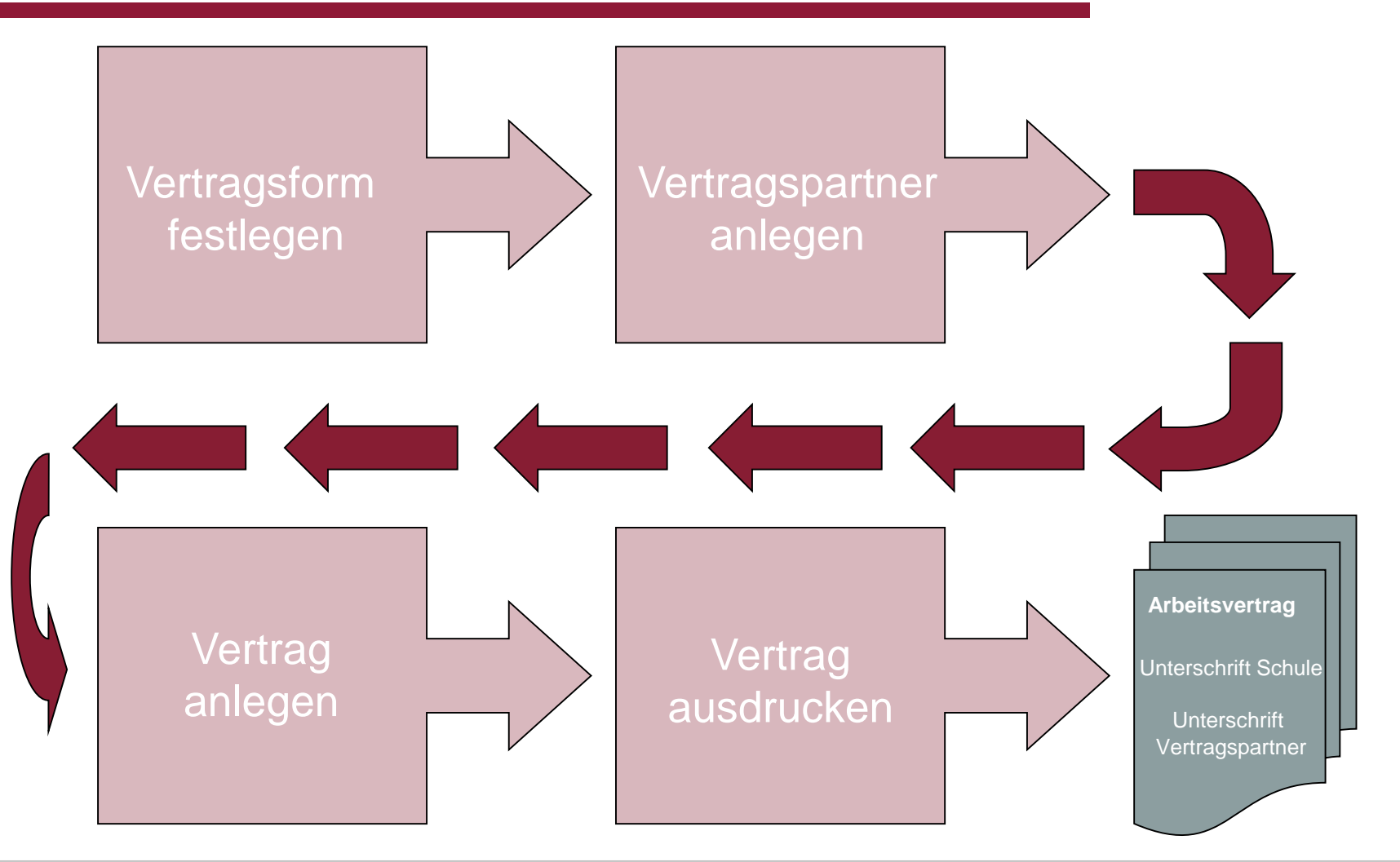

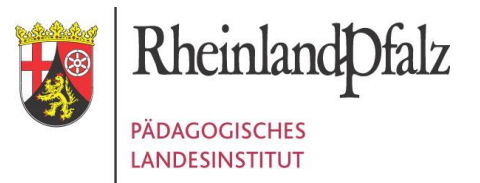

### Schritte zum Vertragsabschluss - I

### **EINGABE EINES VERTRAGSPARTNERS**

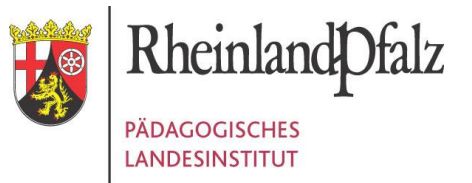

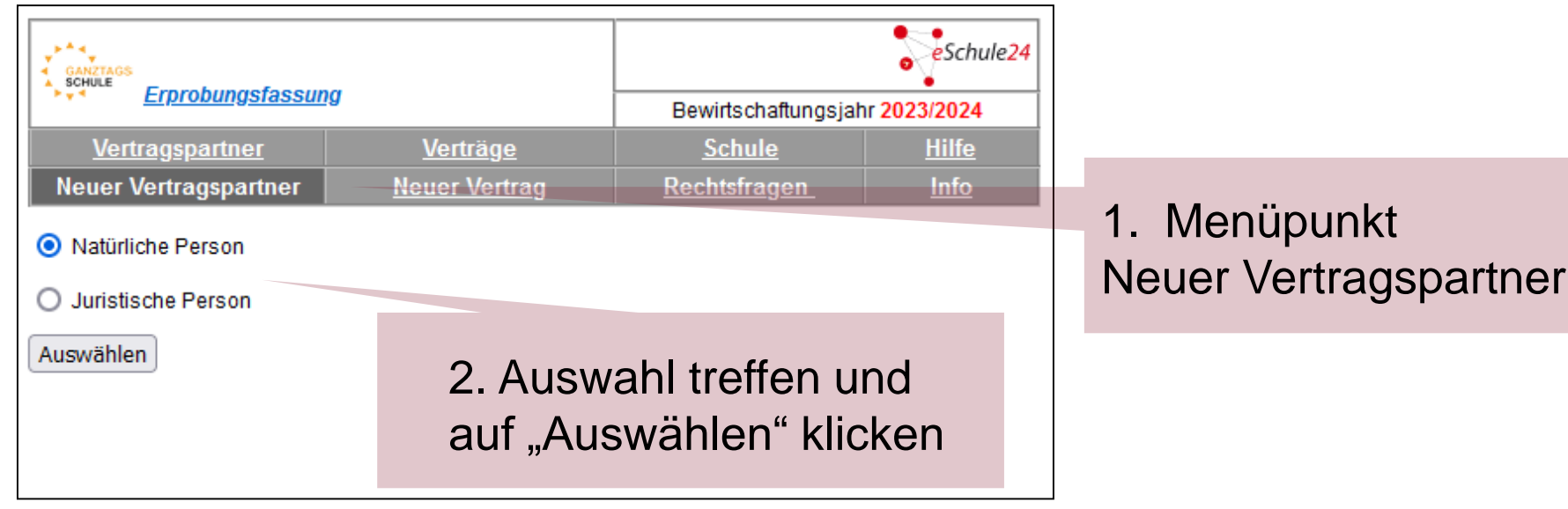

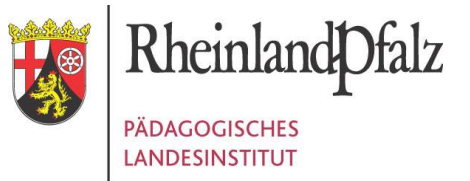

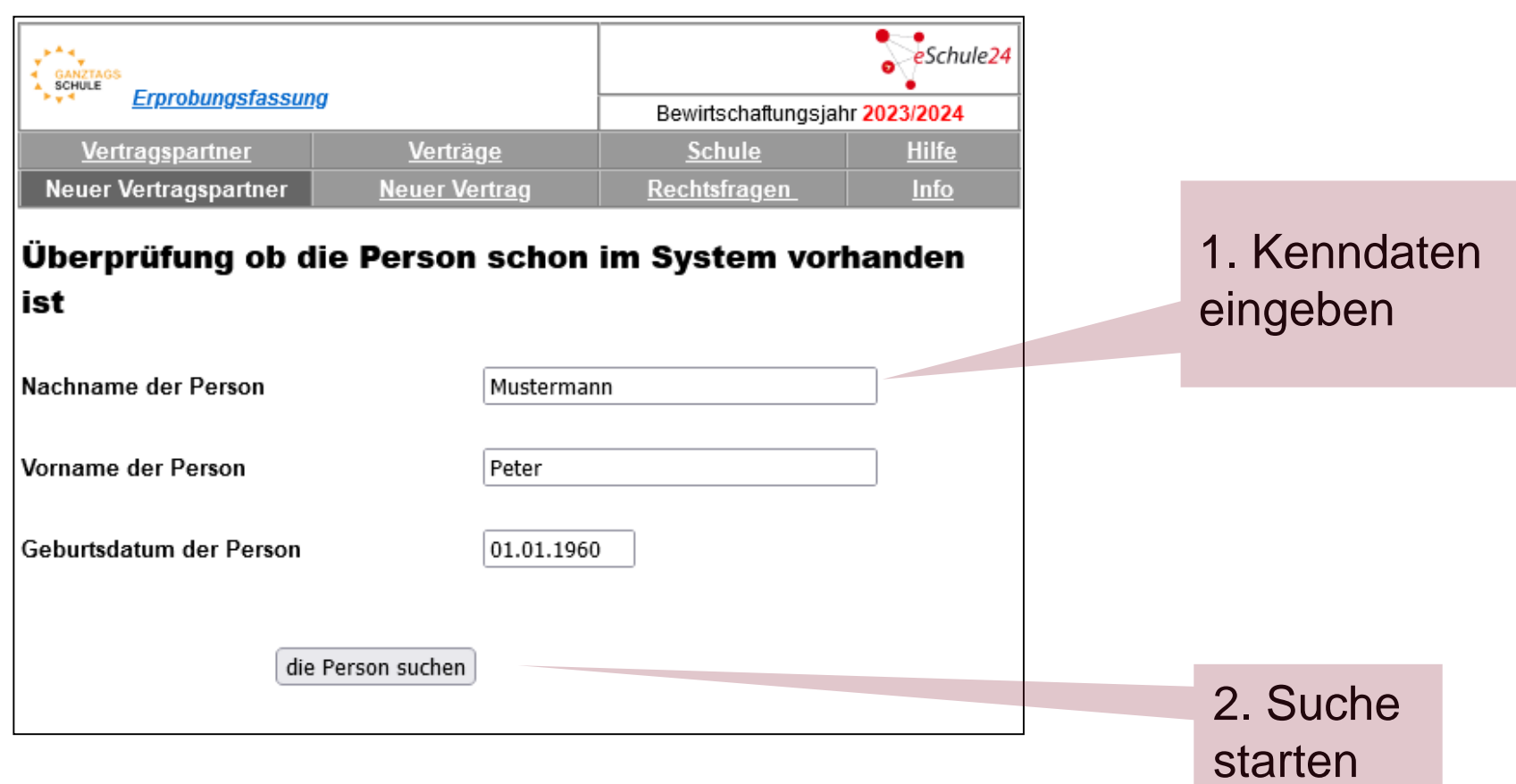

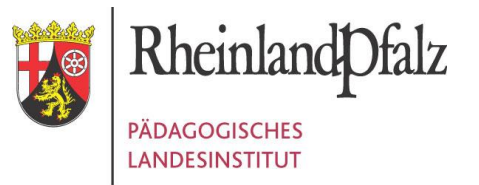

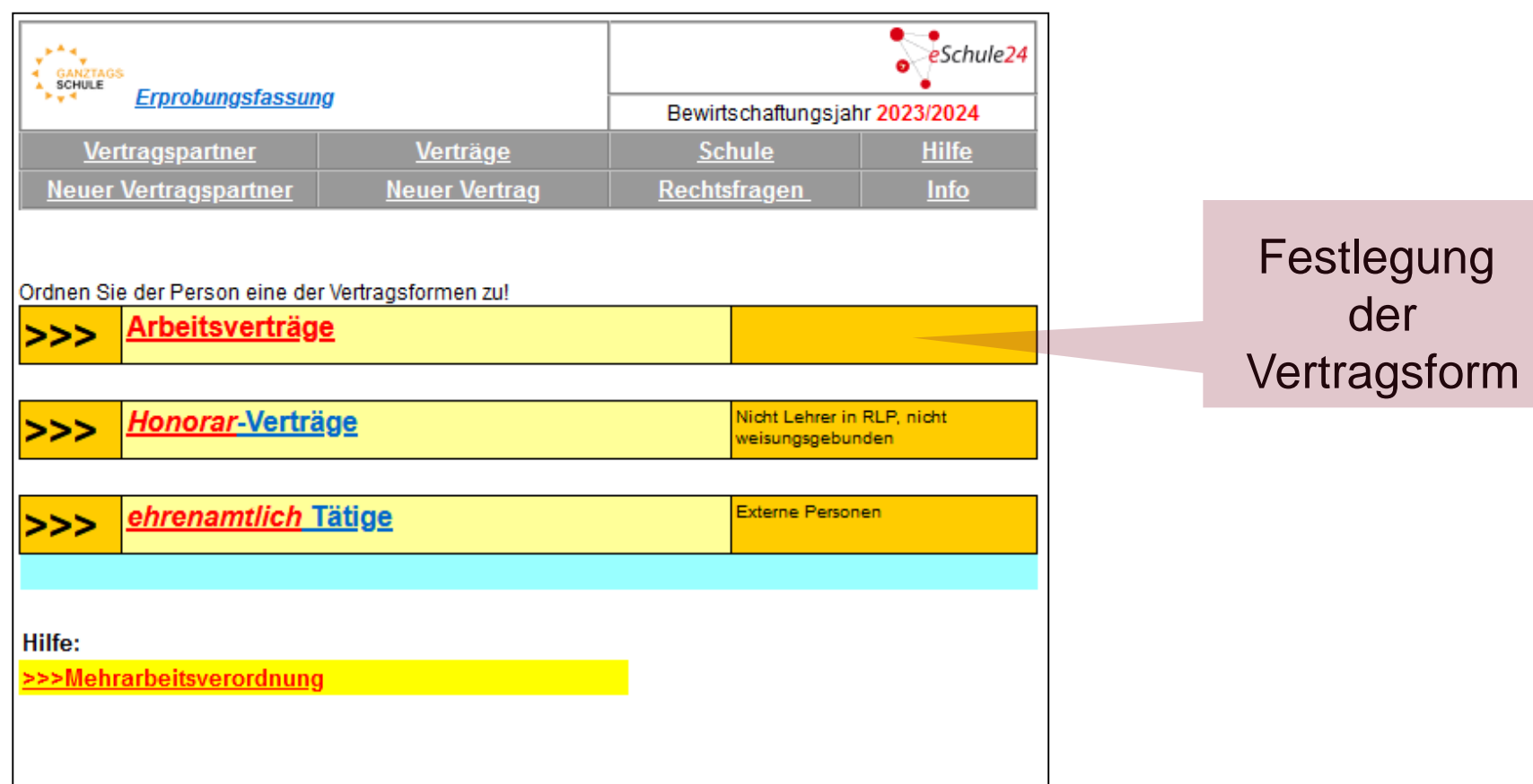

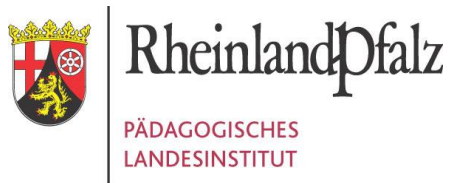

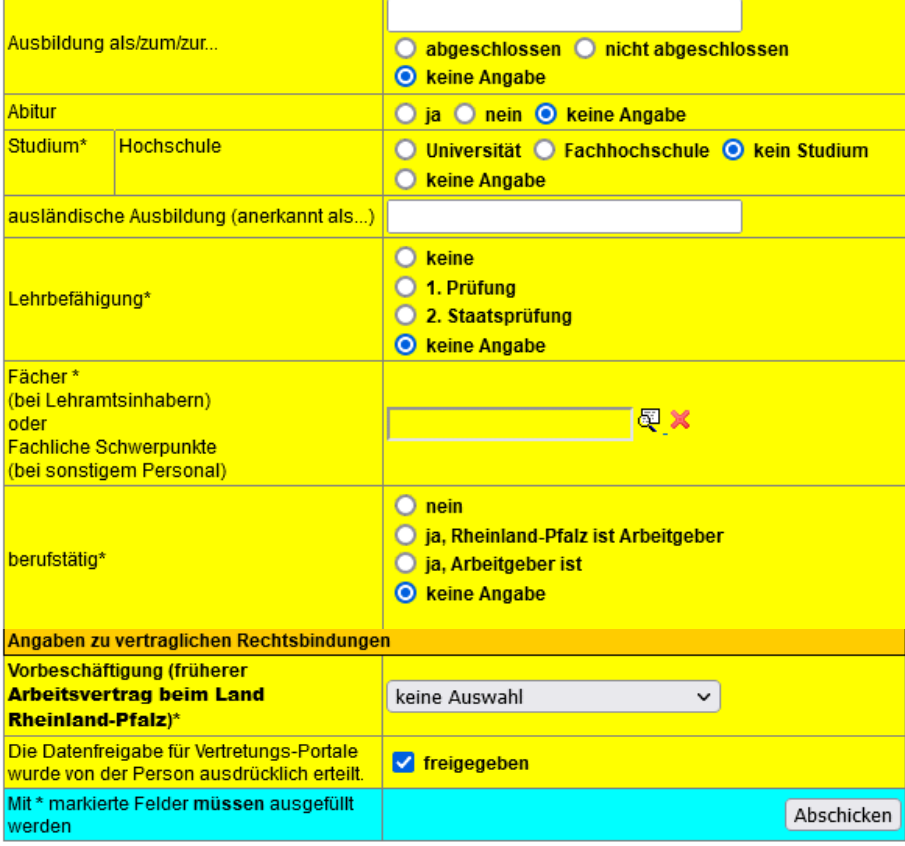

#### 1. Eingabe personenbezogener **Daten**

#### 2. Abschicken

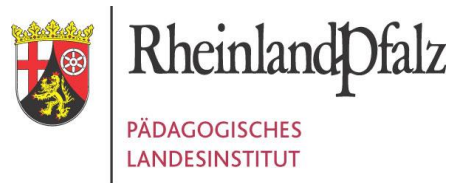

#### **Prüfen Sie Ihre Angaben!** Arbeitsvertrag (TV-L)

Nur in der (im) Musterschule einsetzbar

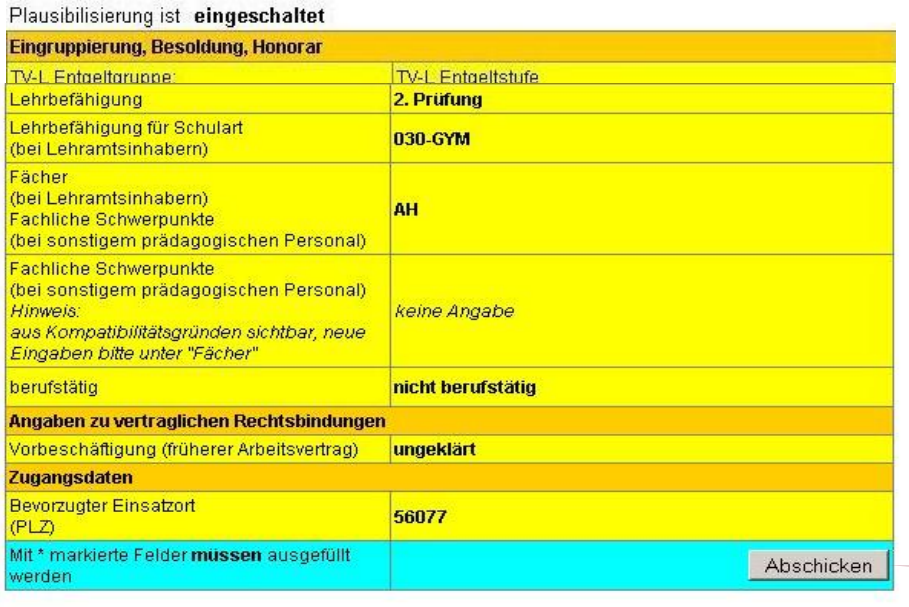

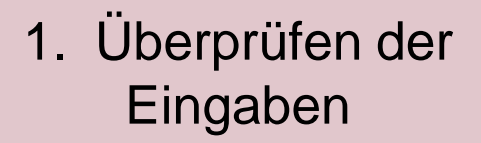

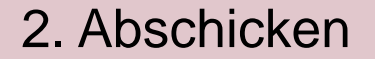

zurück

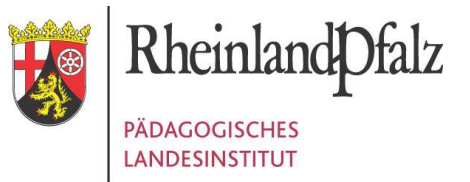

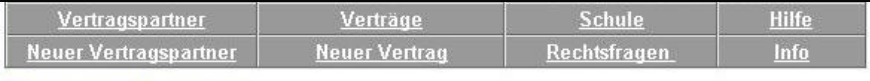

**Musterschule Musterstadt** 

#### Diese Daten wurden gespeichert

Die Personendaten werden benötigt für:

Arbeitsverträge (TV-L)

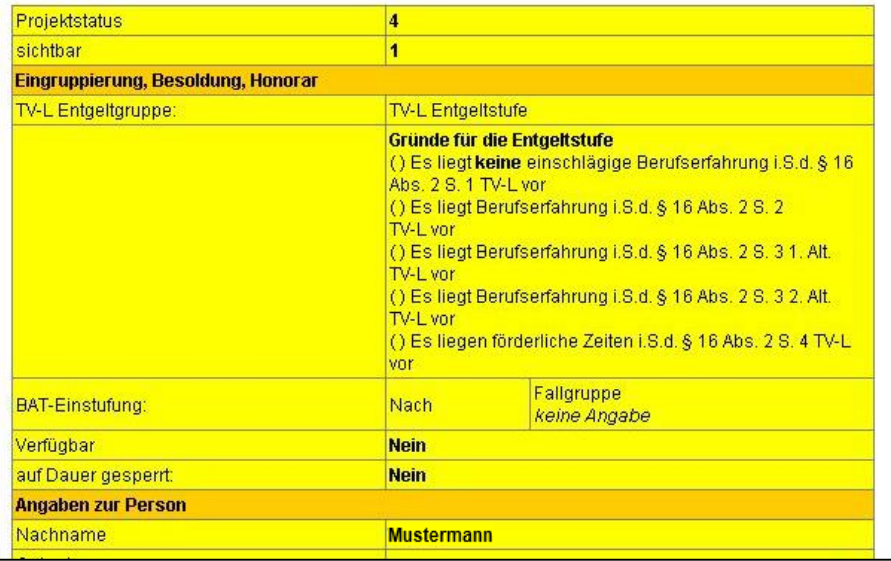

#### Daten wurden erfolgreich gespeichert

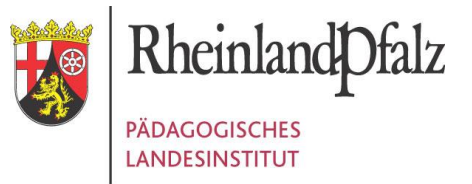

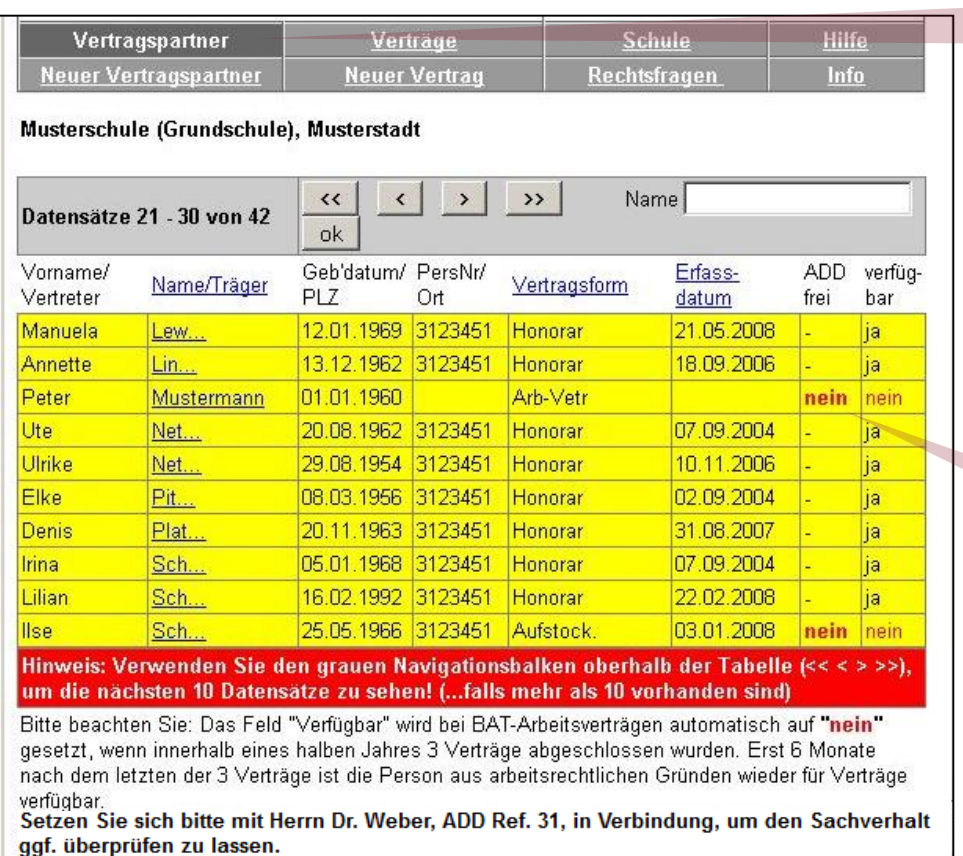

### Klick auf "Vertragspartner"

### ADD frei: nein Verfügbar: nein

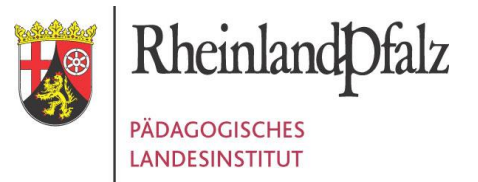

### Schritte zum Vertragsabschluss - II

### **EINGABE EINES TV-L ARBEITSVERTRAGS**

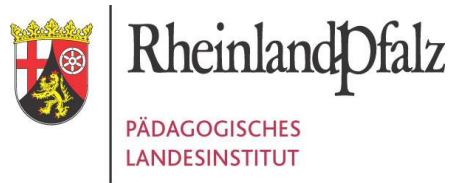

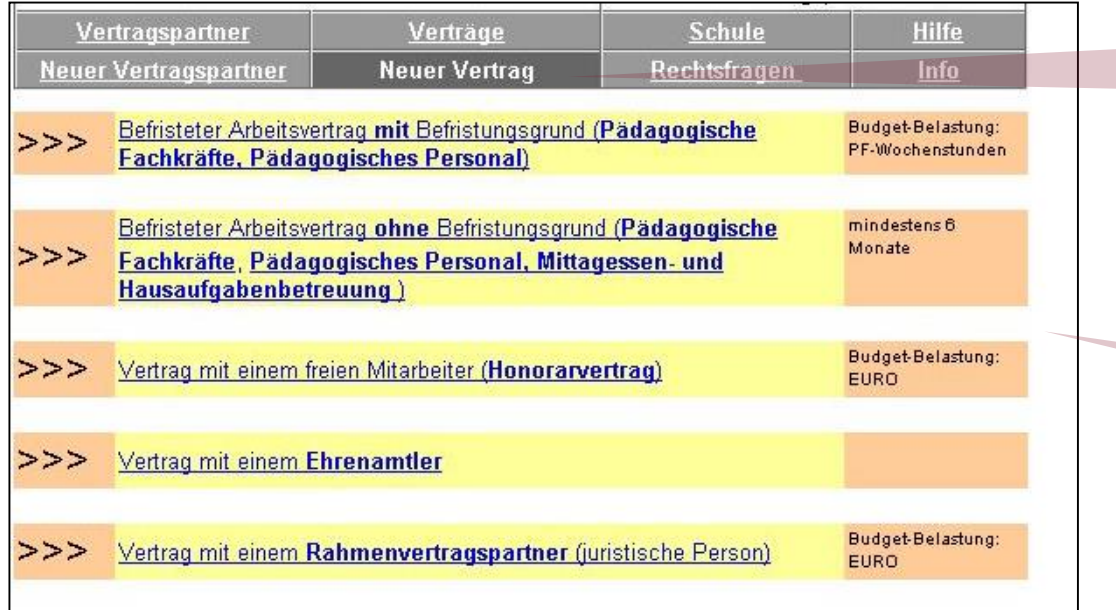

#### 1. Klick auf "Neuer Vertrag"

#### 2. Auswahl der Vertragsform

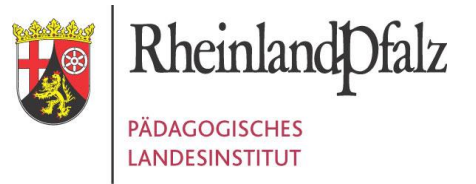

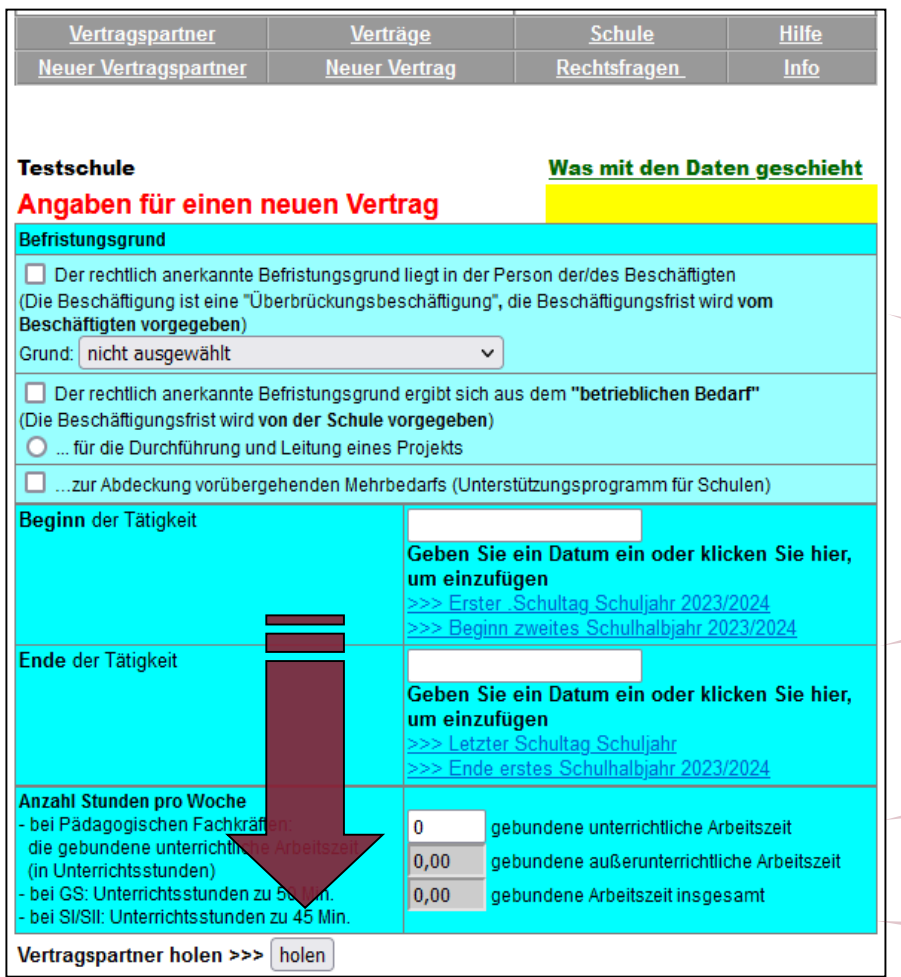

Eingabe der Vertragsdaten

#### 1. Befristungsgrund

#### 2. Beginn/Ende

3. Gebundene unterrichtliche AZ

4. ggf. Tätigkeit

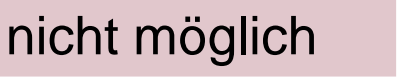

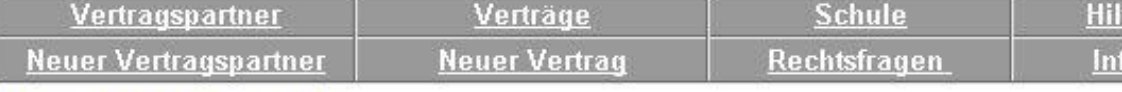

**Musterschule Musterstadt** 

#### Personen, mit denen ein Vertrag abgeschlossen werden kann:

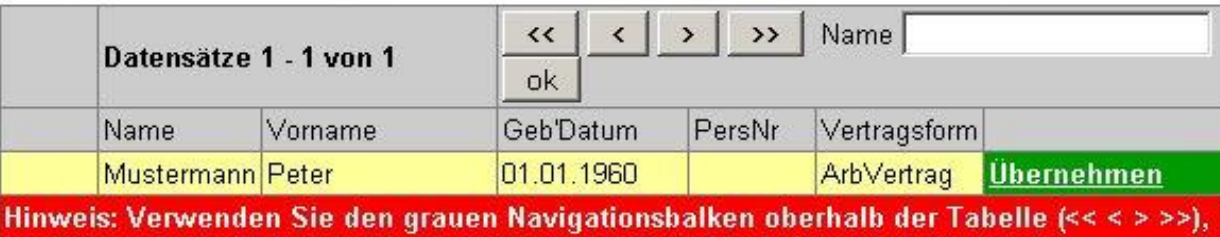

um die nächsten 10 Datensätze zu sehen! (...falls mehr als 10 vorhanden sind)

Bitte beachten Sie, dass nicht immer alle Personen der Bereitschaft angezeigt werden! Je nach Vertragsart und Fristen können bestimmte Personen "ausgeblendet" sein. Dies gilt auch für Personen, die aufgrund des Arbeitsrechtes vorübergehend keinen Vertrag abschließen dürfen.

Zurück

#### Person übernehmen

Übernehmen

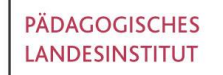

Rheinland

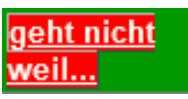

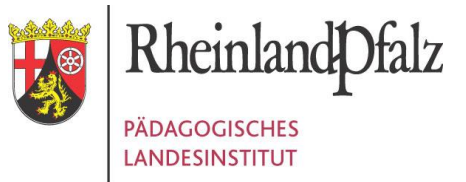

#### **Prüfen Sie die Angaben!**

Hinweis: Vergessen Sie bitte nicht, nach der Überprüfung auf den Knopf "Weiter" oder "Zurück" zu klicken!

#### Arbeitsvertrag (TV-L)

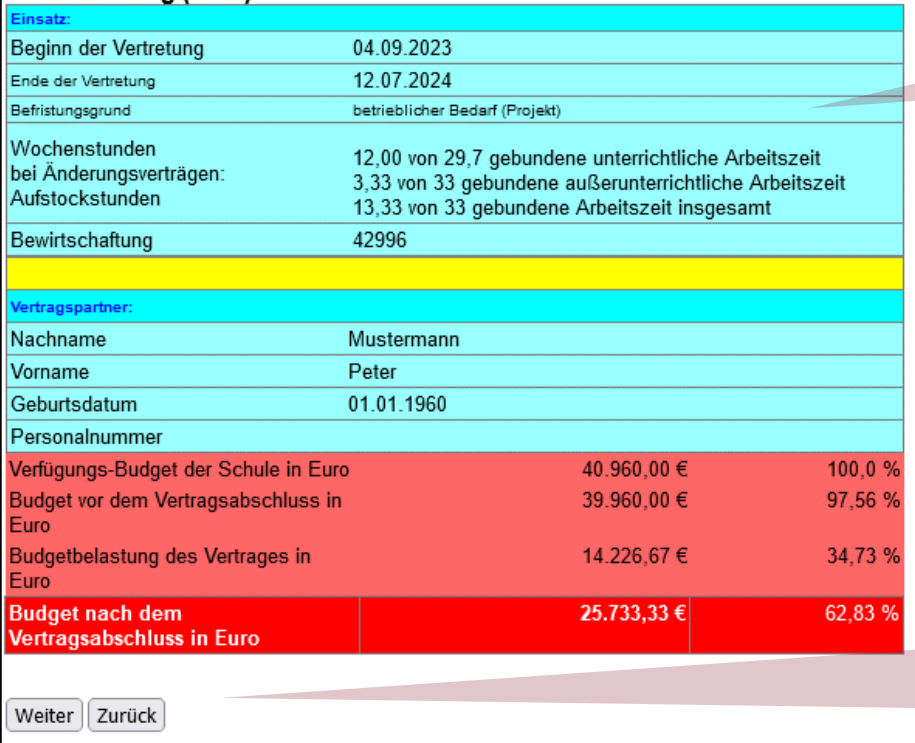

### Eingaben auf Richtigkeit überprüfen!

#### **Seite** abschicken/ Vertrag wird abgeschlossen

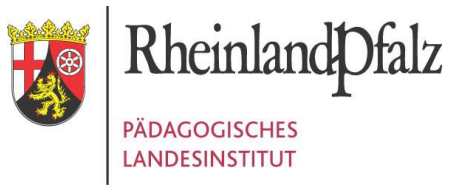

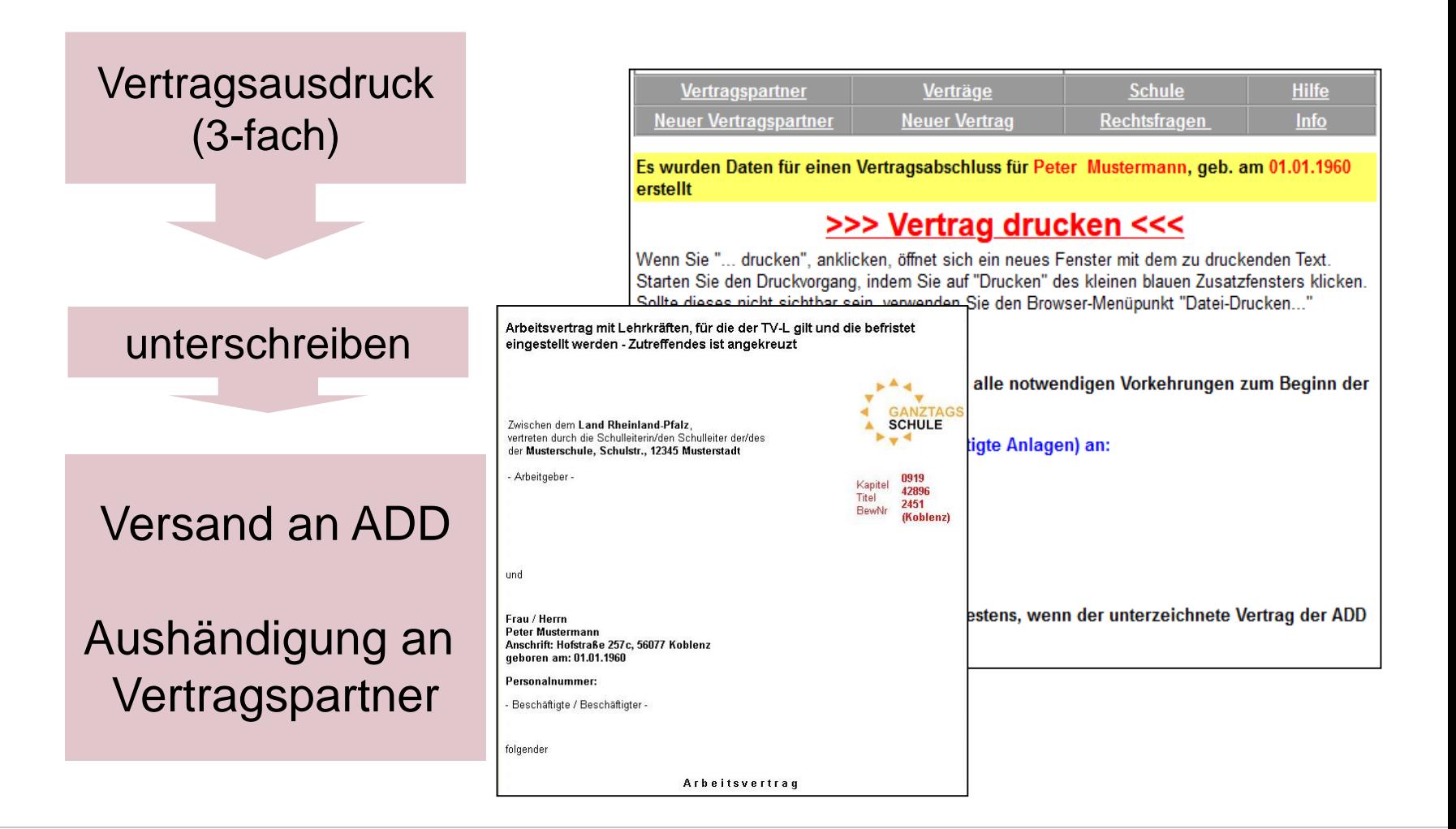

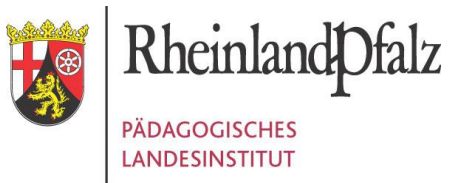

## VERTRAGS- UND BUDGETÜBERSICHT

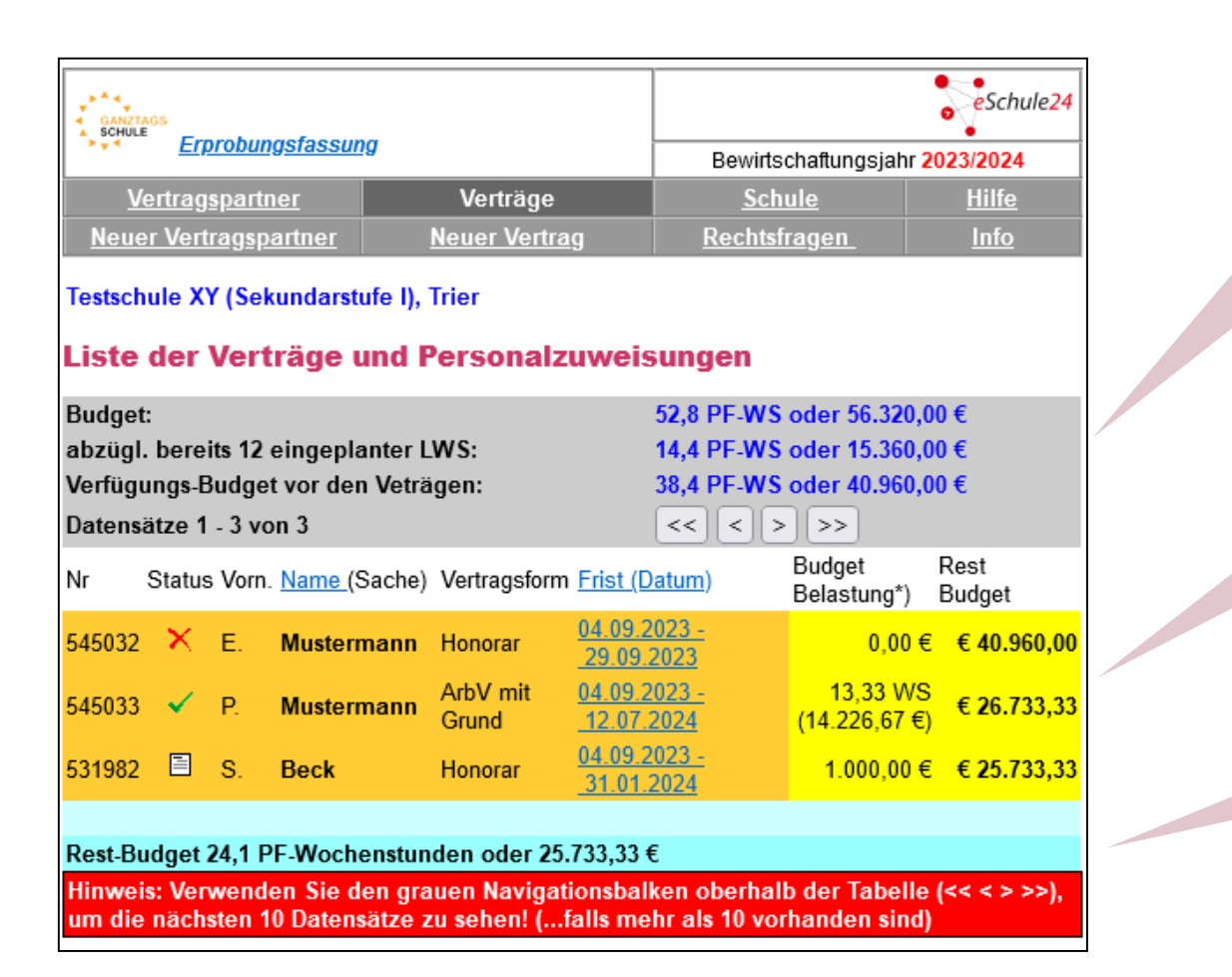

### Budgetdaten

### Budgetverlauf

### Restbudget

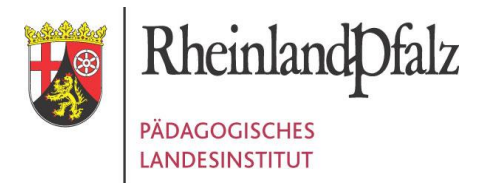

## GTS-TERMINE

Ab 22. Februar:

**Versand** der GTS-**Passwörter** per EPOS

01. März: **Öffnung** des **GTS-Portals** 2024/25 Eingabe der Schuldaten

15. März: **Abgabe vorläufige Gliederungspläne, Entscheidung über Errichtungsgenehmigung**

**Schulstatistiktag** 2024/25

Budgetwirksame **GTS-Teilnehmerzahl** wird **fixiert**

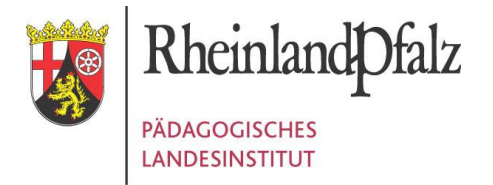

## IHRE ANSPRECHPARTNER

Beratung bei Fragen zur Handhabung des Portals (Passwort vergessen, Eingabe von Verträgen, etc.):

### **eSchule24-Hotline im PL:**

Telefonisch: 0261/9702-900

### **E-Mail: eSchule24@pl.rlp.de**

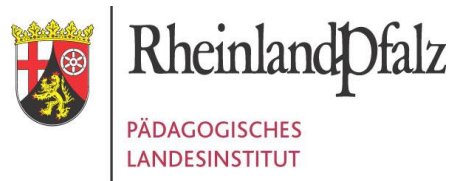

### **VIELEN DANK** FÜR IHRE AUFMERKSAMKEIT!